## **Dual Code LMS –Declaration Completion**

- Enter course declaration
- Review required policies and resources
- For steps that are marked "Done: Make a choice" as seen below, you must enter again to re-complete for current year completion.

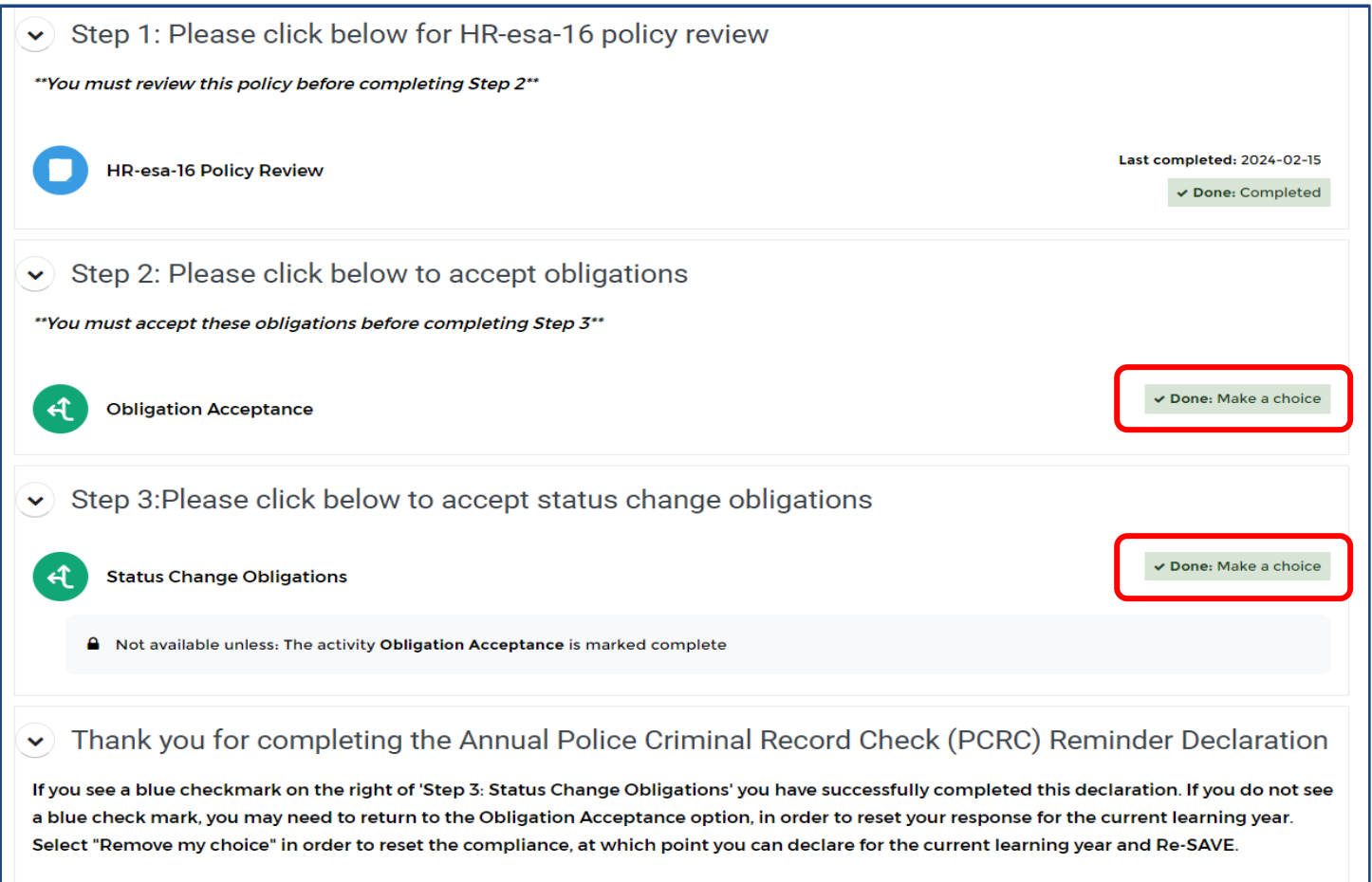

- You may now scroll up and click the Hospital logo on the top left corner of this page to return to your Progress Dashboard.
- Enter step, **"Remove my choice" – Select your choice again – "Save my choice".** Repeat as a needed for remaining steps marked "Done: Make a choice"

## **Obligation Acceptance**

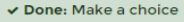

 $\bullet$ 

Please review and agree to the below statement.

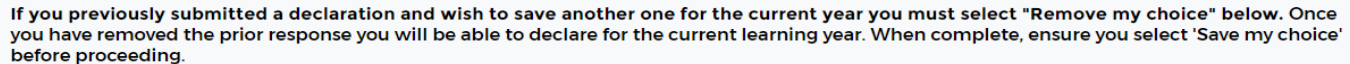

Your selection: I understand my obligation as a Thunder Bay Regional Health Science Centre staff member to meet the requirements outlined in HResa-16 to disclose changes to my PCRC status, resulting in a positive result.

The results of this activity will not be published after you answer.

understand my obligation as a Thunder Bay Regional Health Science Centre staff member to meet the requirements outlined in HR-esa-16 to disclose changes to my PCRC status, resulting in a positive result.

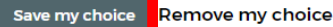

 $\overline{\mathbf{x}}$ 

Successful completion of each step will display "Done: Completed"

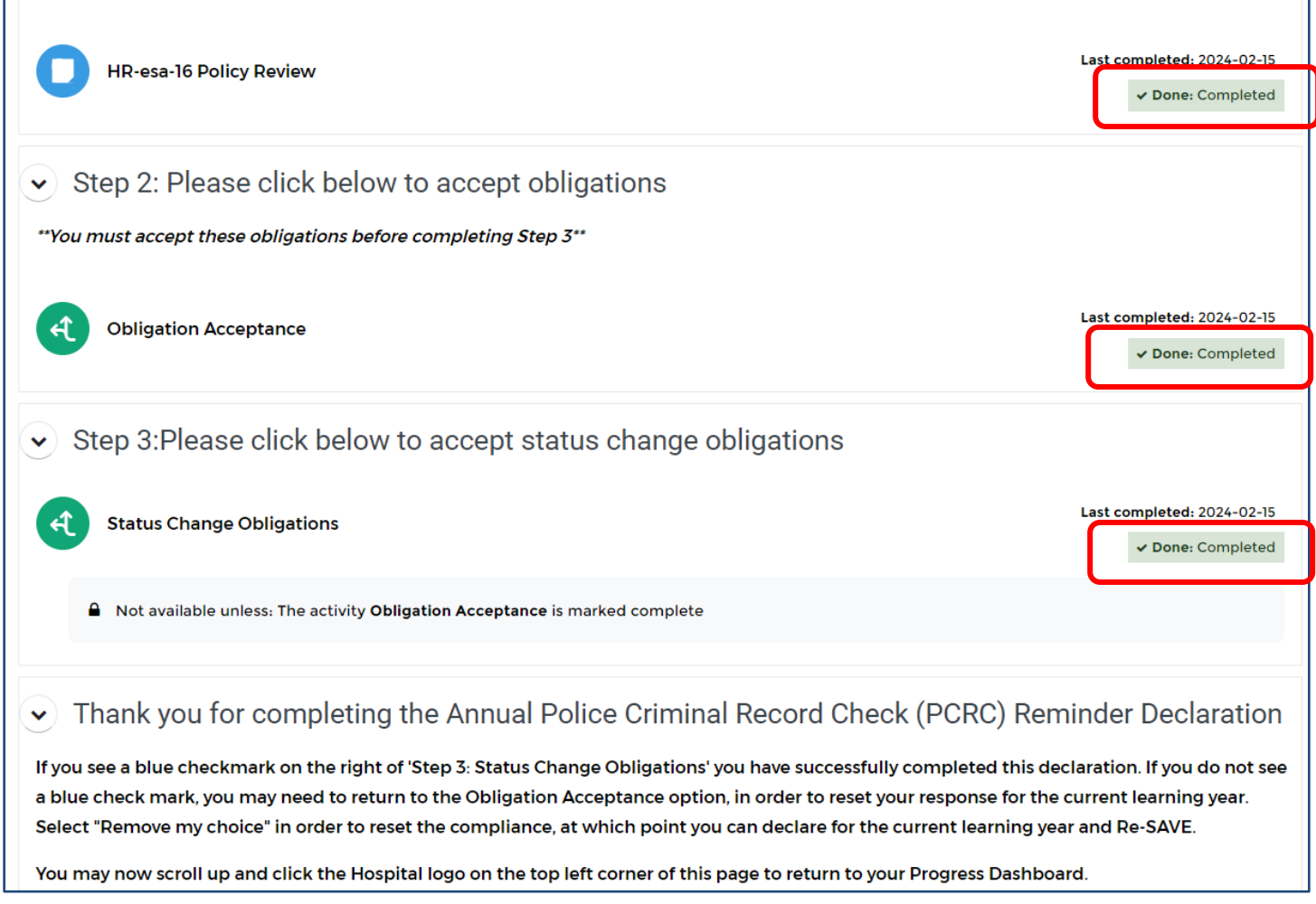